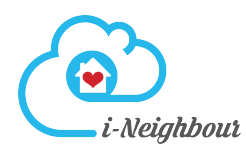

# Introduction

#### How To Book An Appointment (Resident)

Step 1 : Click on "Key Collection" under the "More" tab.

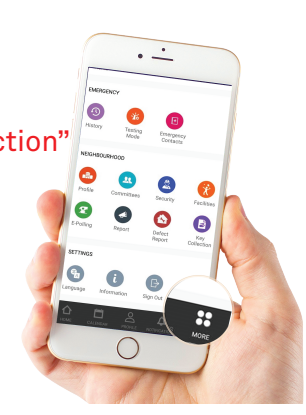

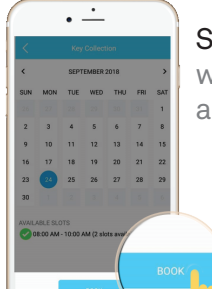

Step 4 : Once the booking is completed, it will be subjected to the Management's approval.

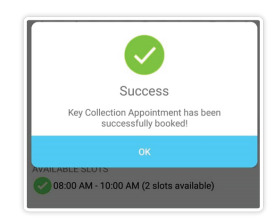

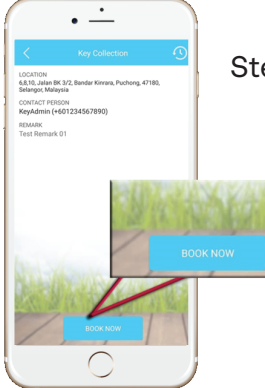

Step 2 : Tap on "Book Now".

Step 5 : Residents will receive a notification upon the Management's approval.

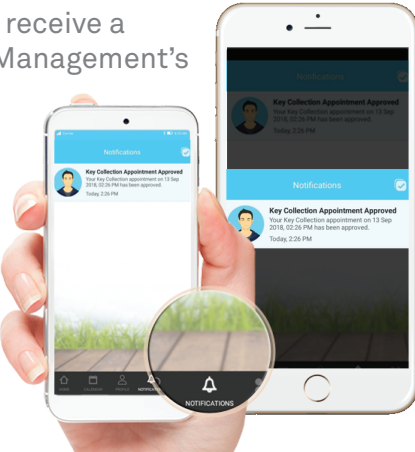

Step 6 : If unavailable, Residents may also reschedule by selecting "Cancel Booking" and resubmitting a new Booking Form.

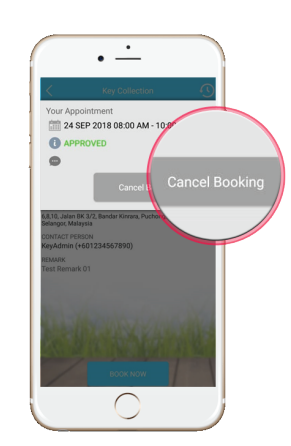

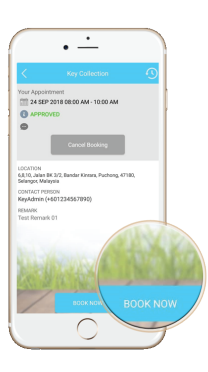

Step 3 : Select the available date & time slot. Proceed with "Book".

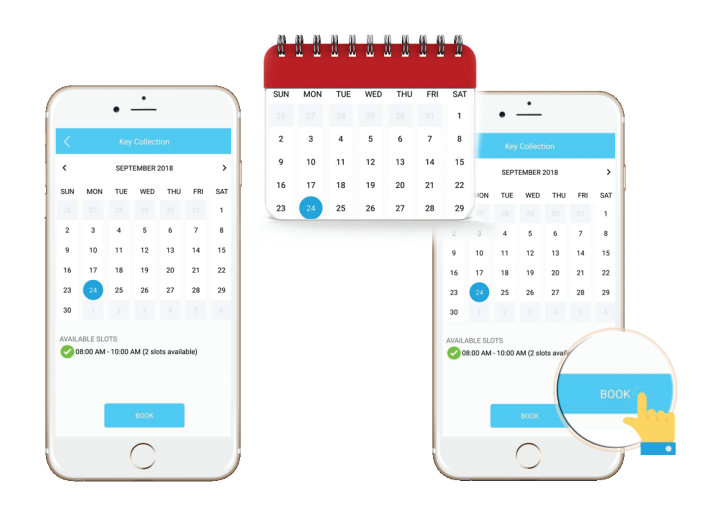

# How To Approve/Decline Appointment (Admin)

Step 1 : Click on "Key Collection" under the "More" tab.

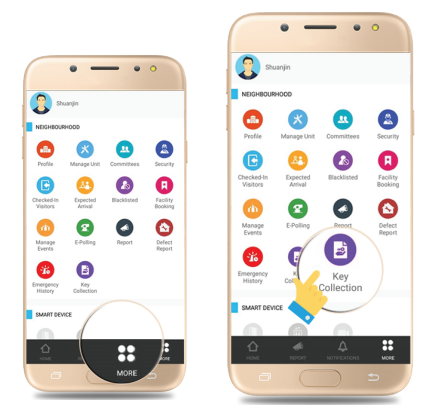

Step 2 : Check the appointment bookings under "Pending" tab to approve/decline a booking.

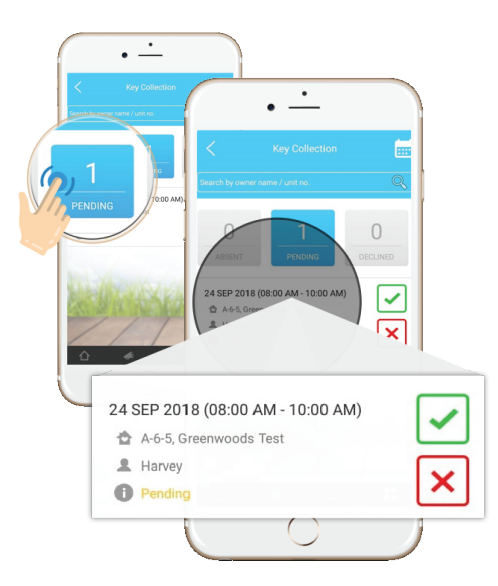

Step 3 : Once done and approved, the unit owners will receive a notification on the status update.

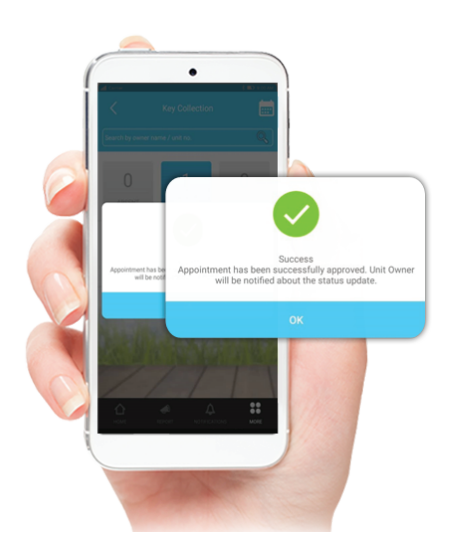

### How To Update Status (Admin)

Step 1 : Select unit under the "Approved" tab.

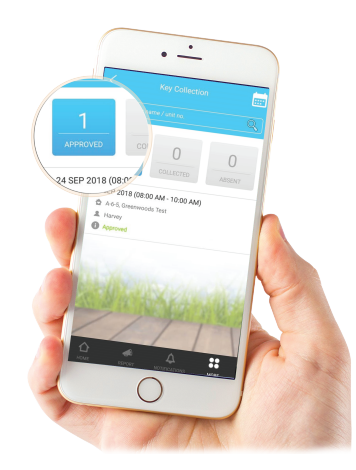

Step 2 : Proceed to update the status.

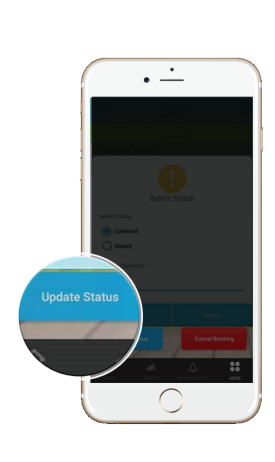

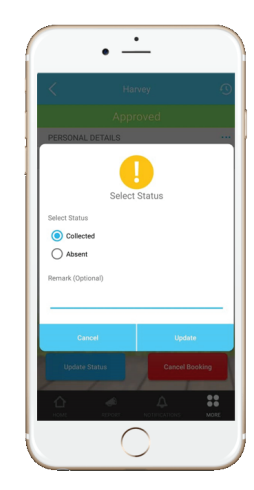

Step 3 : Once done, the units that have collected the keys will be saved under the "Collected" tab.

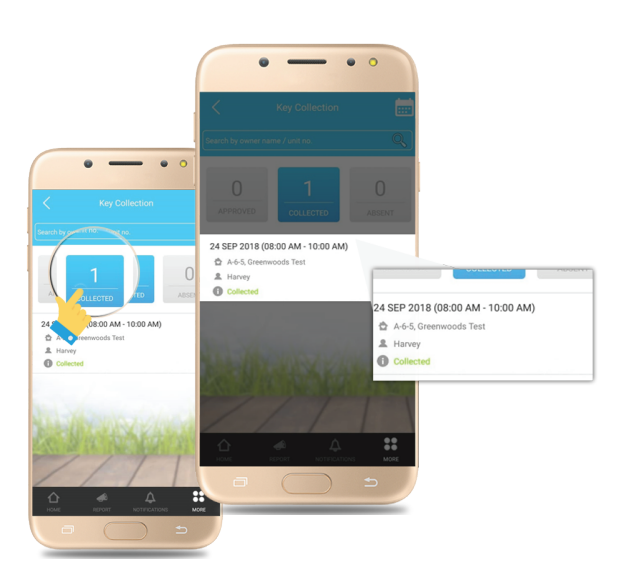

#### How To Approve/Decline Appointment In Web (Admin)

Step 1 : Login to account at www.i-neighbour.com, go to "Neighbourhood" > "Pending Approval" > Approve/Decline booking.

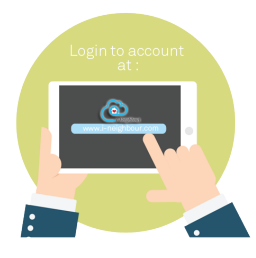

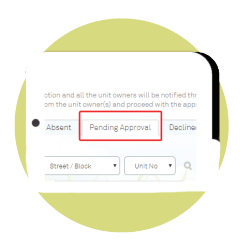

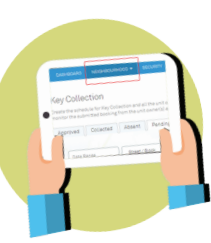

> Login to account > y go to "Neighbourhood"

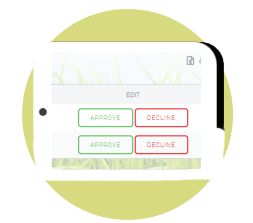

> Pending Approval > Approval/Decline booking

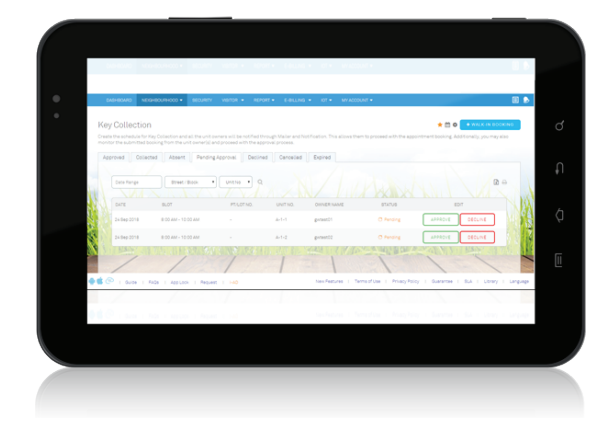

Step 2 : Once done and approved, unit owners will receive a notification on the status update.

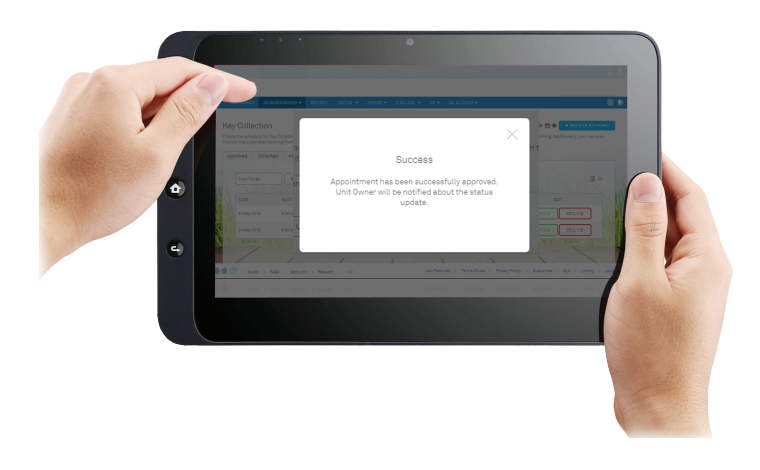

# How To Update Status In Web (Admin)

Step 1: Go to "Neighbourhood" > "Approved" > Edit.

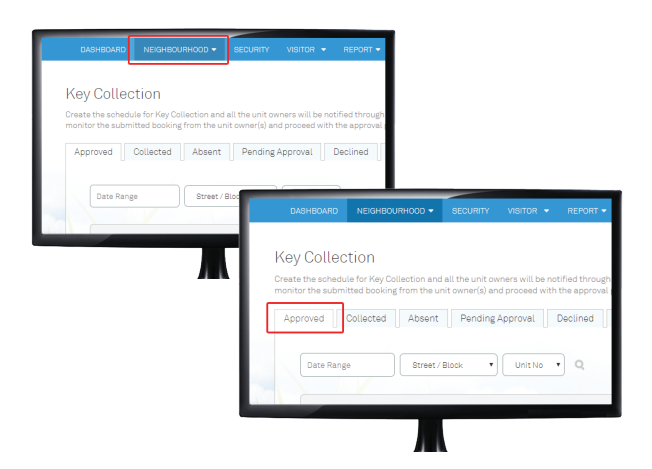

Step 2 : Proceed to update the status.

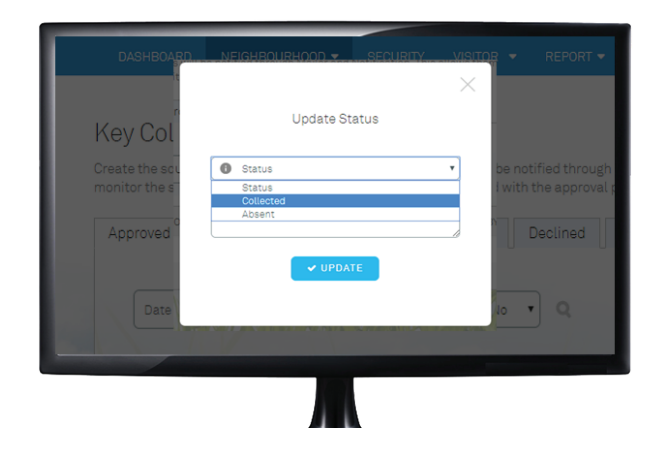

Step 3 : Once done, units that have collected the keys will be saved under the "Collected" tab.

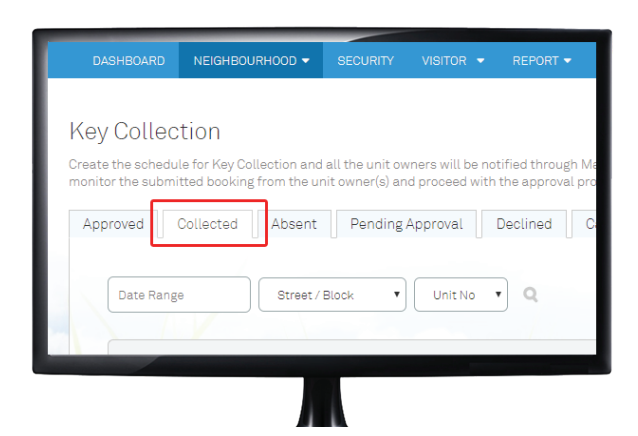

### How To Create Key Collection Schedule (Admin)

Step 1 : Go to Neighbourhood > Settings > Working Days & Public Holidays. Please ensure that the Working Days & Public Holidays schedule has been configured.

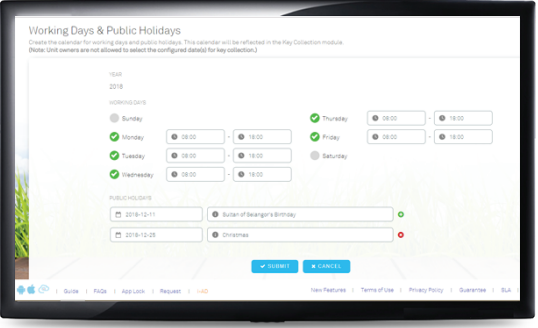

**Step 2** : Navigate to Neighbourhood > Key Collection > Settings > General Settings.

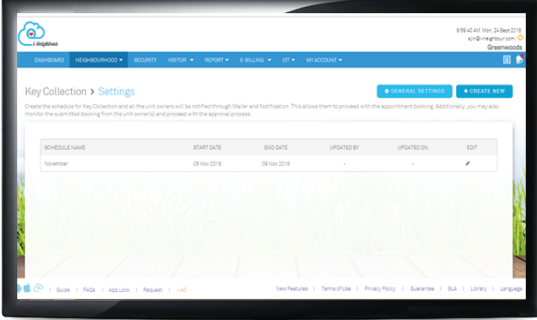

Step 3 : Fill in the Schedule Name, Date, and No. of Slots per day.

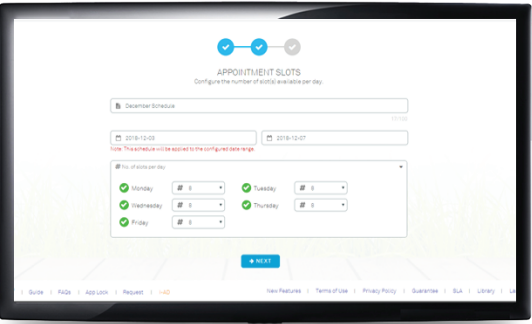

**Step 4** : Enter the Start and End time for every appointment slot and the name of the person i n-charge.

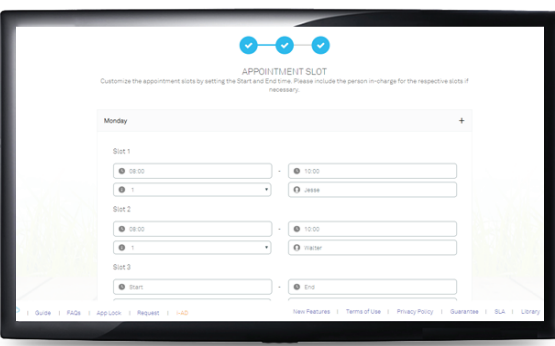

Step 5 : Note that Admins may also edit or delete the schedule after its creation in the Key Collection > Settings homepage by clicking on the respective icons.

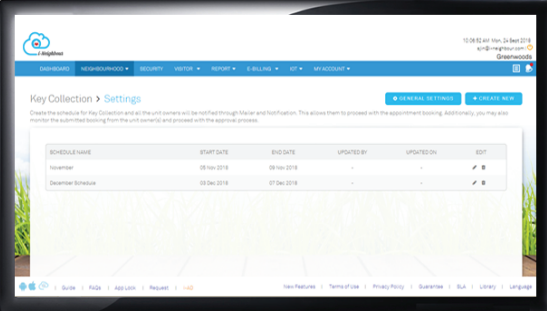